**CEMS Chemical Environmental Management System**

**Custom Form Management**

**Custom Form Creation** 

**Edit Form Properties** 

**Adding New Form Elements** 

**Conditional Visibility** 

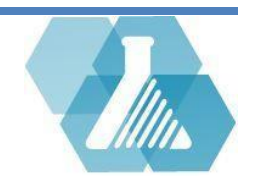

## **Custom Form Creation**

To perform this function, the user must be a database administrator.

## **Creating a Custom Form Record**

**Step 1:** Navigate to the **Database Administrator** section of the Dashboard.

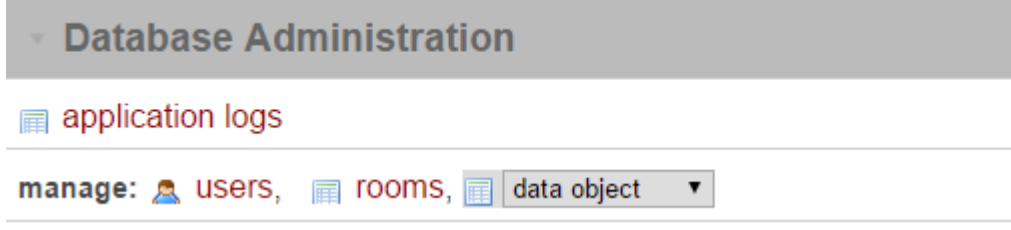

**Step 2:** Using the dropdown menu, scroll to the Custom Forms section and select *forms*. This will take you to the Custom Forms recordset, allowing you to see all custom forms created for your site.

**Step 3:** Click on the **Button** in the top right of your screen.

**Step 4:** Set the name of the form and its administrator and click save.

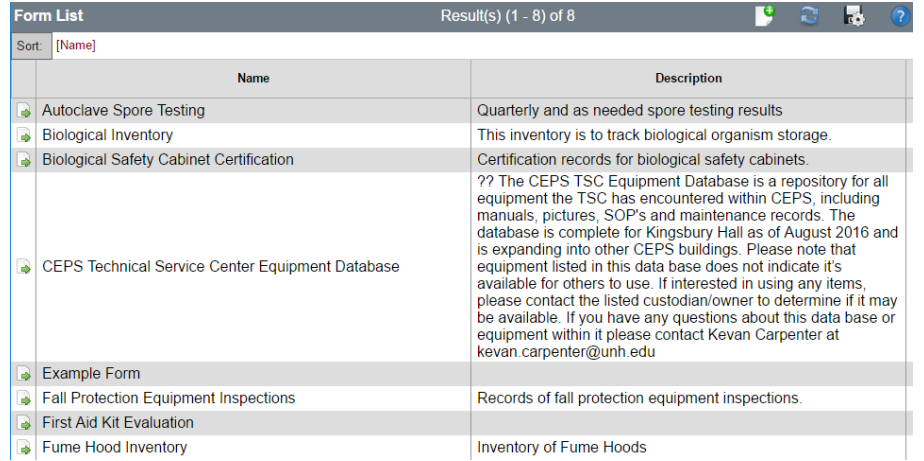

Note: After clicking save, the administrator of the form will be able to edit the forms contents and permissions.

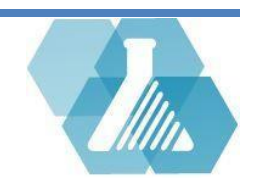

## **Edit Form Properties**

### **Editing Data Permissions**

**Data Permissions** 

default -> saved : ACTIVE ACCOUNT saved -> saved : USER IS CREATOR

pending-approval : USER IS CREATOR

denied -> saved : USER IS CREATOR

saved -> pending-approval : USER\_IS\_CREATOR

pending-approval -> approved : RADIATION\_SAFETY\_OFFICER pending-approval -> denied : RADIATION\_SAFETY\_OFFICER

approved : RADIATION\_SAFETY\_OFFICER, USER\_IS\_CREATOR

See generic workflow instructions for more information.

 Data Permissions are used to determine what types of users can view, edit, and move the form. To see a more detailed explanation of how to use Data Permissions visit the *generic workflow instructions* link.

**Step 1:** Using the dashboard section for your form, click on the *manage* form button.

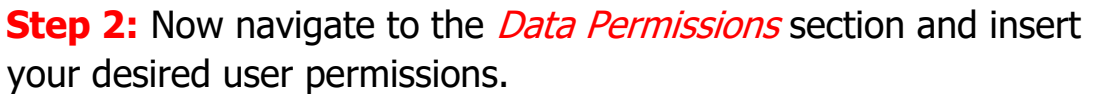

Define user privileges that that are allowed to view and/or edit the collected form submission data.

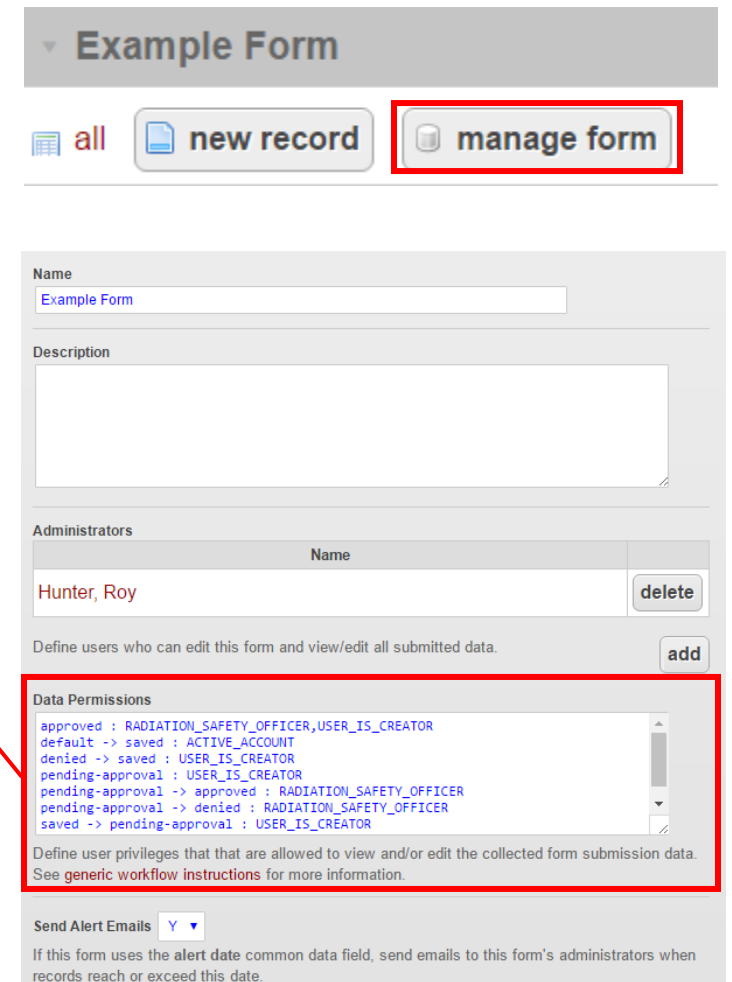

Also controls emails from site-specific custom task modules using this field, if they exist and are installed

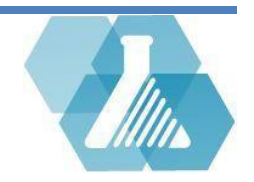

Note: The following lines are from the example form above.

**Line 1:** (default -> saved : ACTIVE\_ACCOUNT)

This line states that anyone with an active account can submit a new form to the saved state.

- **Line 2:** (saved -> saved : USER\_IS\_CREATOR) The user who created this form can edit this form inside the saved state.
- **Line 3:** (saved -> pending-approval : USER\_IS\_CREATOR) The user who created this form can submit this form to wait for approval.
- **Line 4:** (pending-approval : USER\_IS\_CREATOR) The user who created this form can view but not edit the form waiting for approval.
- **Line 5:** (pending-approval -> approved : RADIATION SAFETY OFFICER) A user with the radiation safety officer can approve this form after it is submitted to pending-approval.
- **Line 6:** (pending-approval -> denied : RADIATION\_SAFETY\_OFFICER) A radiation safety officer can deny approval for this form after it is submitted to pending-approval.
- **Line 7:** (denied -> saved : USER\_IS\_CREATOR) A user who created this form can retrieve denied forms, edit them, and save them back to the saved state.
- **Line 8:** (approved : RADIATION\_SAFETY\_OFFICER, USER\_IS\_CREATOR) A radiation safety officer or the user who created the form can view but not edit an approved form.
	- Each line of the above example determines what different users can do depending on how the form is saved.
	- The section of text before the ":" explains what save state allows the user shown on the right can access the form.
	- Text after the ":" determines what permissions a user must have to access the form based on the saved state.

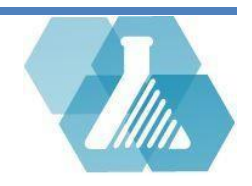

## **Designing a Form**

### **Adding a New Form Element**

**Step 1:** From the custom form's dashboard, select the *manage form* **Example Form** button.

**Step 2:** Now navigate to the Relations section of the Form Properties page, near the bottom of the page.

**Step 3:** Select the design form link to pull up the form in the administrator view.

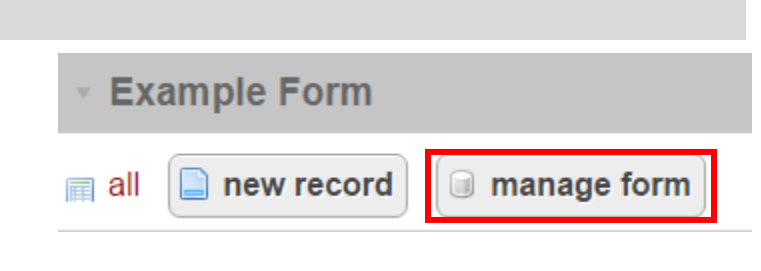

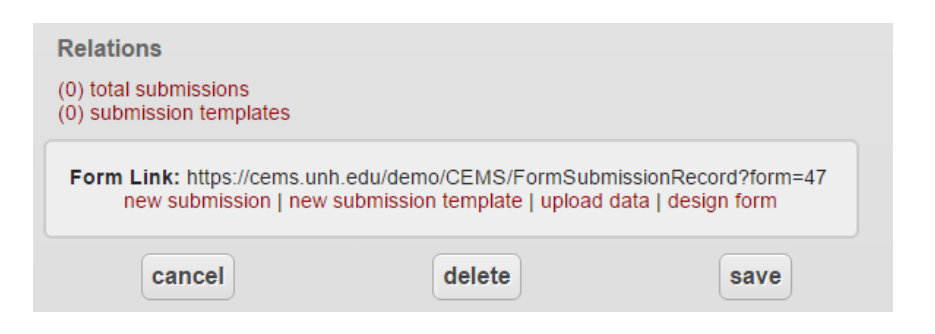

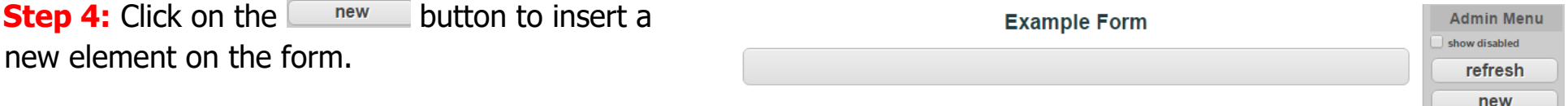

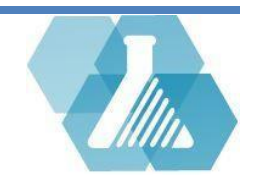

**Step 5:** Insert the question you would like to ask or the text you would like to display in the question/content box. If you would like to have more formatting options, you can click on the **Visual editor** button to bring up more options.

**Step 6:** Select the type of element you would like to add. Common field elements have built in options that enhance the element further than custom fields.

 Content elements display only the question/content field and do not allow for user input. The following steps in this section only apply to other element types.

**Step 7:** Decide the widget type of the element. Each widget type displays the content of the options section differently. Single line and multiline text boxes are the two widget types for custom user input.

#### question / content What is your favorite color? visual editor Enter form element content (HTML allowed). Advanced Guide element type text v When possible use a Common Field if the field represents the type of data being stored. Doing so will provide additional enhancements widget type single line text box  $\mathbf{v}$ options red yellow blue green orange purple pink

If the user should be presented with a list of options to pick from, enter the text for each available option on its own line above. See advanced instructions for defining labels or defining options using other data in the max lengt Enter the maximum number of characters allowed

**Step 8:** To give the user options, insert them into the options text box. Each option should be typed on its own line.

For support contact UNHCEMS at [cems-info@sr.unh.edu.](mailto:cems-info@sr.unh.edu) For more information about UNHCEMS please visit [http://www.cems-info.sr.unh.edu/.](http://www.cems-info.sr.unh.edu/)

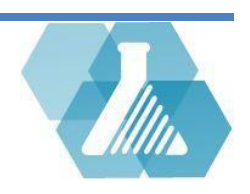

#### **Form Element Record**

**Step 9:** If you would like to have a default answer insert it into the default value text box.

**Step 10:** If you want to enter extra instructions or description enter them into the details text box.

**Step 11:** When looking at the form recordset, the column header corresponding to the current question is set using the report labe text box. In this example, the column for this question will have the header "Favorite Color".

**Step 12:** In the conditional visibility section, you can make this question visible depending on an answer to a previous question. For a more detailed explanation, see the conditional visibility section of this documentation.

**Step 13:** Check any of the required, disabled, general search, an show in default search results options that you would like for this question.

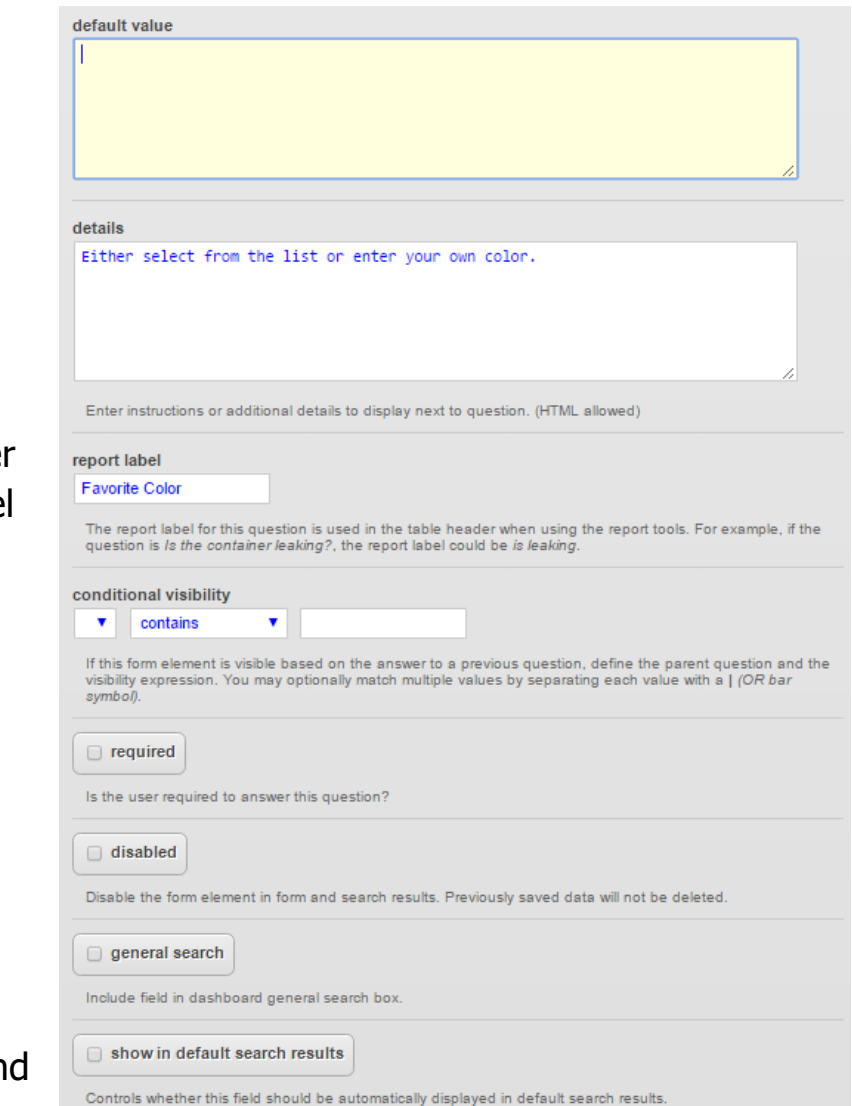

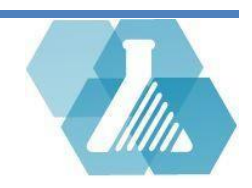

# **Conditional Visibility**

Conditional visibility is the ability to hide or show a question based on the answer to previous questions.

## **Setting Visibility Statements**

**Step 1:** Follow the steps in the Designing a Form section of this document to navigate to the conditional visibility section of the Form Element page.

Note: To edit a question or content, instead of create new content, click on the area you would like to edit then select the edit button on the right.

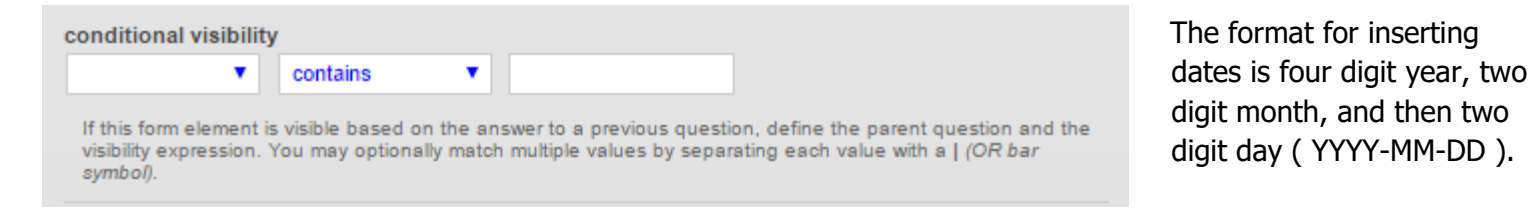

**Step 2:** In the left most dropdown menu, select the question you would like your current element to depend on.

**Step 3:** In the middle select the logical operator you would like to use to determine what answer makes the current element appear. More on logical operators can be found below.

**Step 4:** In the right most text box, insert the answers that make your question appear or disappear based on the logical operator.

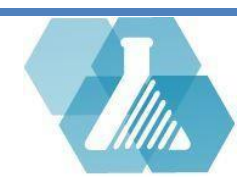

# **Conditional Visibility**

## **Logical Operators**

To explain logical operators, we are going to be using an example form and set of questions shown below.

The section of this form asking to pick a number between 1 and 10 is a question titled One to Ten.

The section of this form asking for your favorite color is titled Favorite Color.

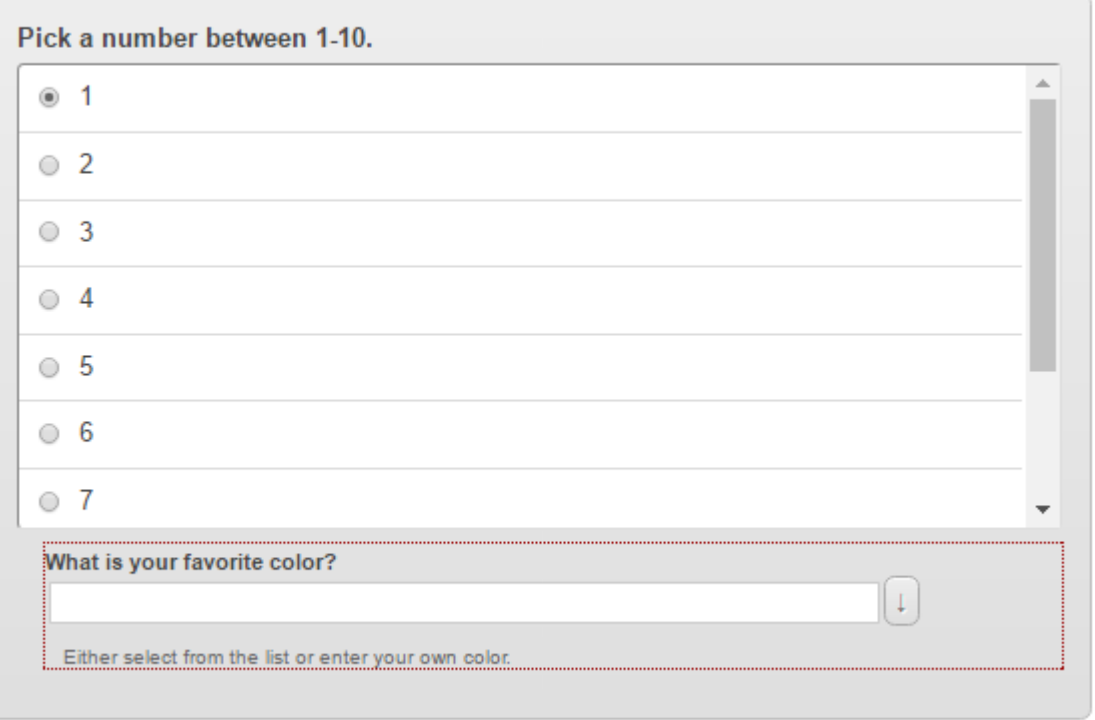

### **Example Form**

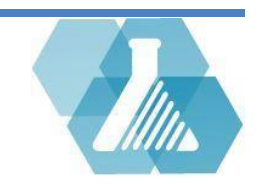

**Contains:** Searches the answer to the question in the left-hand text box for the value in the righthand text box. If it finds the values in the right text box, the question being edited will display.

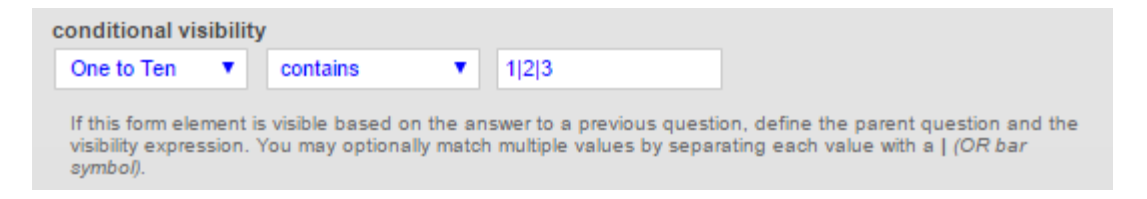

The above example says, when the answer to the question titled One to Ten contains the numbers 1, 2, or 3, display the Favorite Color question on the form. All the acceptable answers are 1, 2, 3, and 10. Note, 10 is an acceptable answer because it contains a "1" digit. **Programmed A. Programme** 

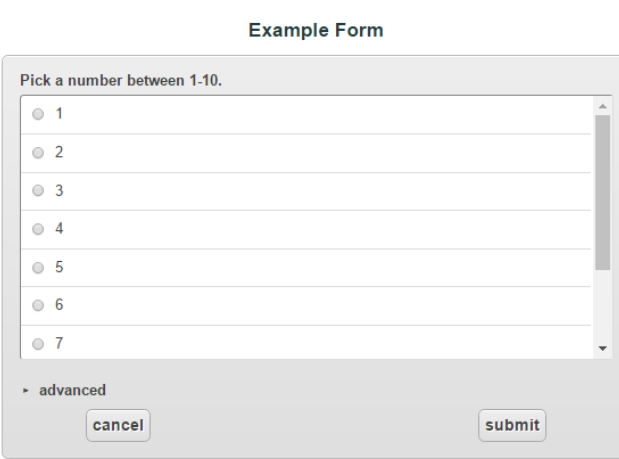

This example does not have 1, 2, 3, or 10 selected and therefore does not display the question, "What is your favorite color?"

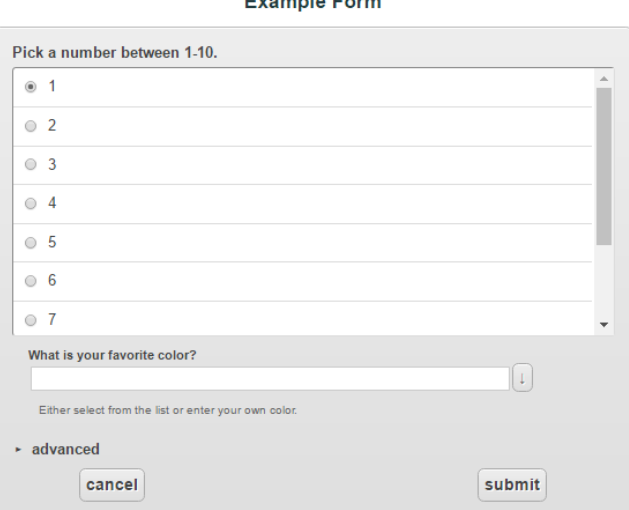

This example has 1 selected as the answer to the question One to Ten causing the next question, "What is your favorite color?", to appear.

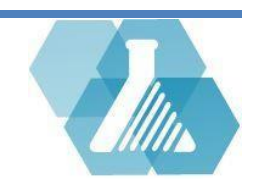

**Does not Contain:** If the value in the right-hand box is found as part of the answer to the question in the left-hand box, the question being edited will disappear.

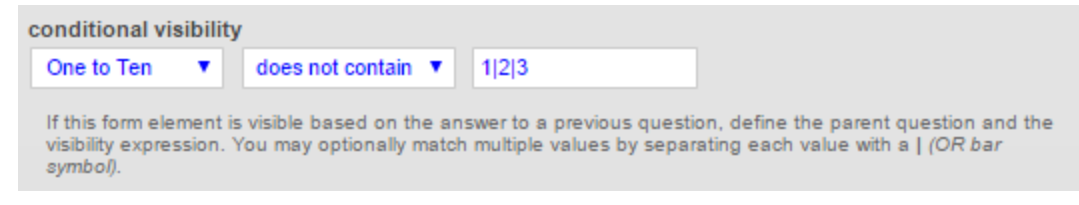

This example states, if the answer to the question One to Ten does not have the numbers 1, 2, or 3, then display this question. The statement could also be restated as, if One to Ten contains 1, 2, or 3, hide the question. Keep in mind, 10 is now also an invalid answer because it contains the digit "1".

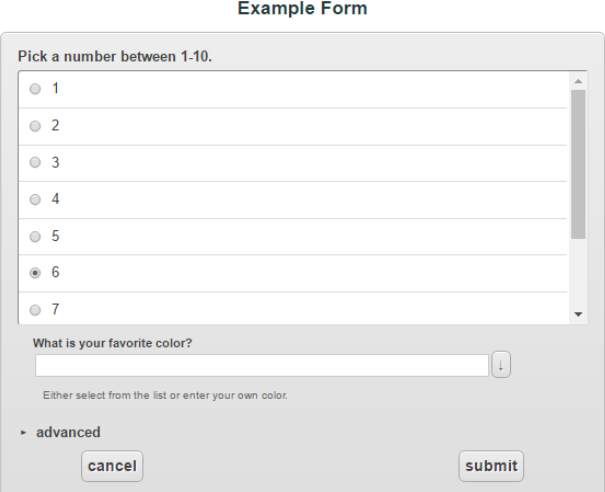

This example does not have 1, 2, 3, or 10 selected and therefore displays the question, "What is your favorite color?"

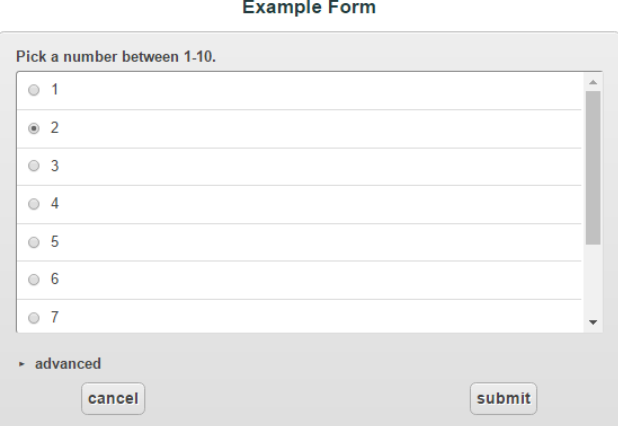

This example has 2 selected as the answer to the question One to Ten causing the next question, "What is your favorite color?", to disappear.

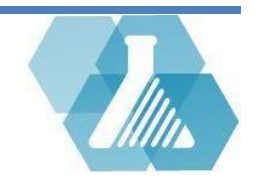

**Equals "=":** If the value in the right-hand box is exactly equal to the answer to the question in the left-hand box, the question currently being edited will appear.

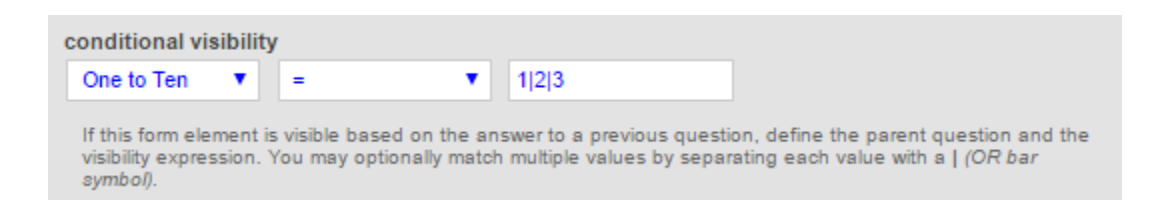

Now, if the answer to the question One to Ten is exactly equal to 1, 2, or 3, display the Favorite Color question.

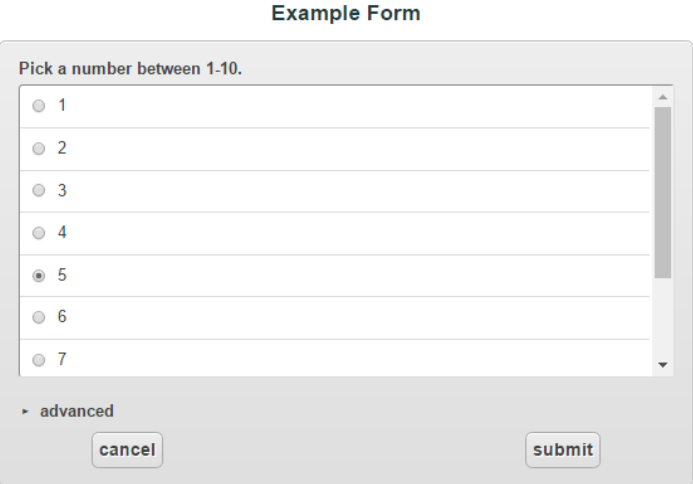

This example does not have 1, 2, or 3 selected making the question, "What is your favorite color?", disappear. When either 1, 2, or 3, is selected for this

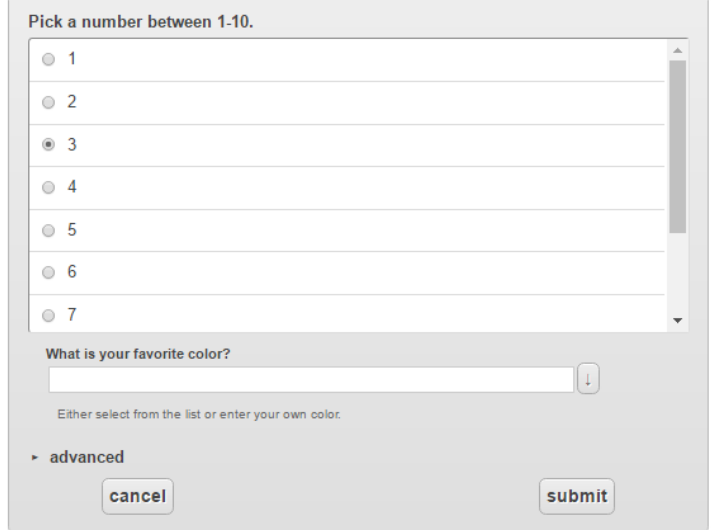

**Example Form** 

example, the question, "What is your favorite color?", appears.

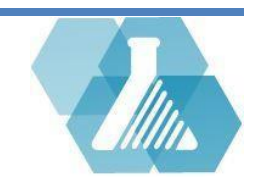

**Does Not Equal "!="**: If the value in the right-hand box is equal to the answer to the question in the left-hand box, the question currently being edited will disappear.

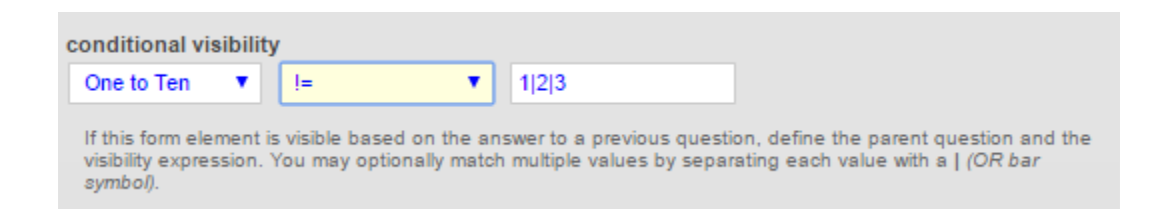

Now, if the answer to the question "One to Ten" is not equal to 1, 2, or 3, display the "Favorite Color" question. Or, if the answer to "One to Ten" equals 1, 2, or 3, hide the "Favorite Color" question.

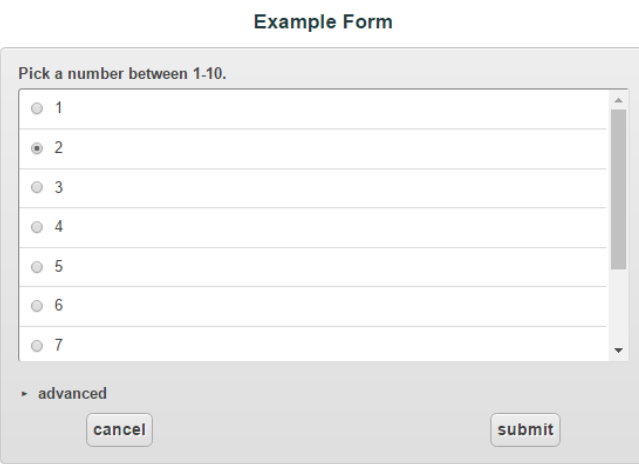

When either 1, 2, or 3 is selected the question, "What is your favorite color?", disappears.

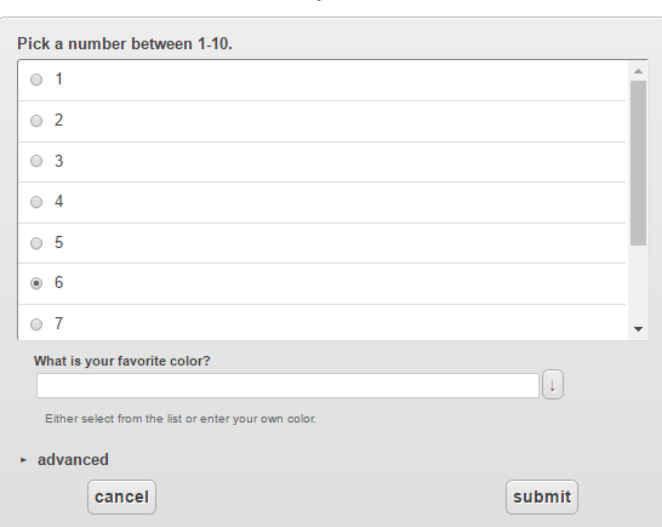

**Example Form** 

This example does not have 1, 2, or 3 selected making the question, "What is your favorite color?", appear.

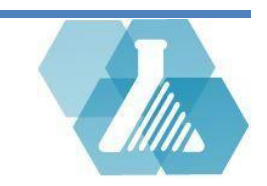

**Less Than "<":** If the selected answer to the question in the left-hand box is less than the value in the right-hand box, the question currently being edited will be visible.

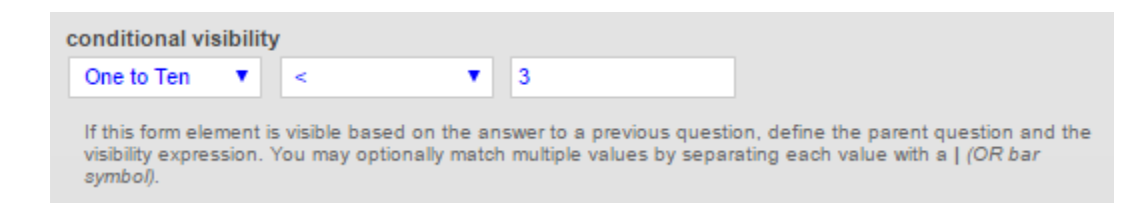

For this example, if the user answers 1 or 2 for "One to Ten", the question "Favorite Color" will appear.

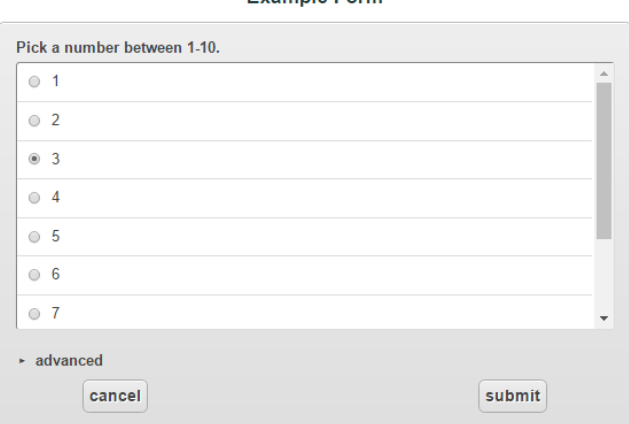

Evample Form

When any answer equal to 3 or larger is selected the "Favorite Color" question disappears.

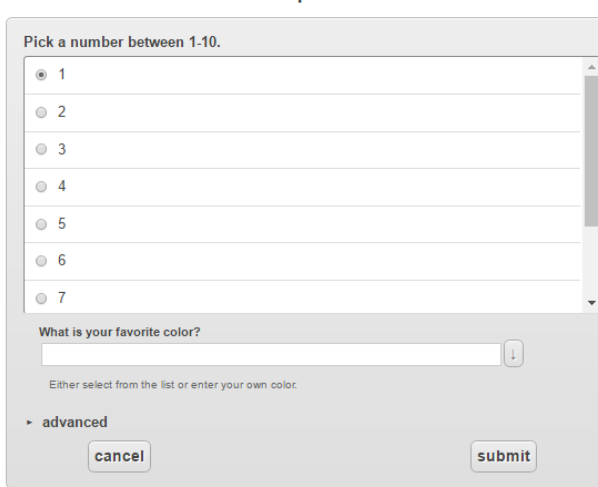

**Example Form** 

This example has selected 1, causing the "Favorite Color" question to appear.

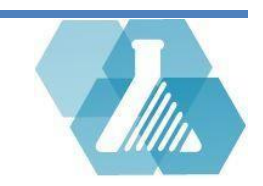

**Less Than or Equal To "<=":** If the answer to the question in the left-hand box is the value in the right-hand box or less, display the question currently being edited.

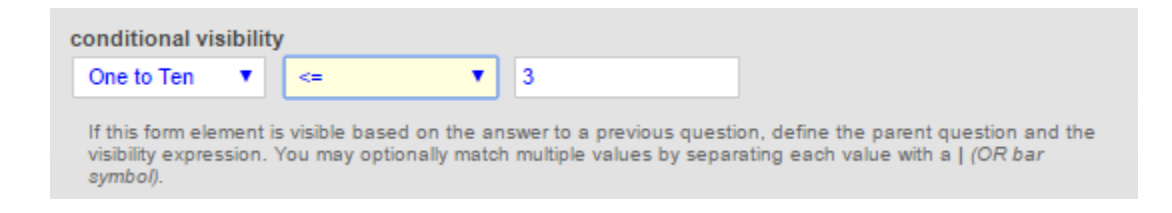

Now, if the answer to the question "One to Ten" is 1, 2, or 3, display the "Favorite Color" question. Or you could restate this as, if the answer to "One to Ten" is 4 or larger, hide the "Favorite Color" question.

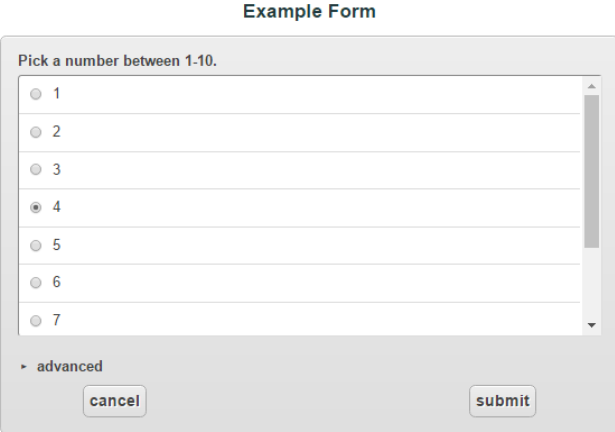

Any selected value larger than 3 will cause the "Favorite Color" question to disappear.

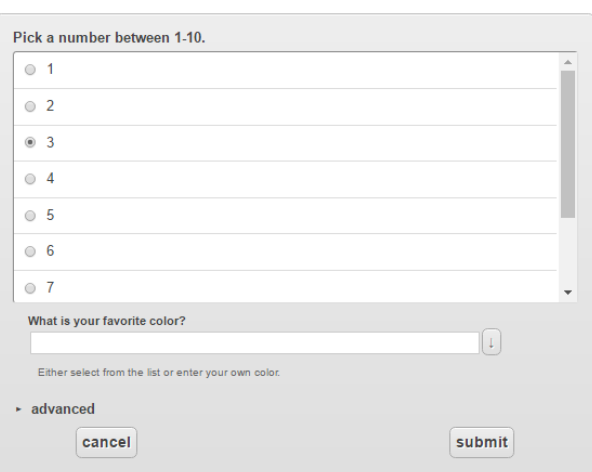

**Example Form** 

Since the above example selected 3, the "Favorite Color" question appears.

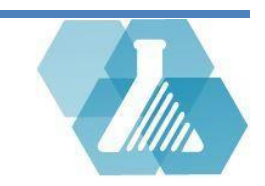

**Greater Than ">":** If the answer to the question in the left hand box is larger than the value in the right hand box, display the question currently being edited.

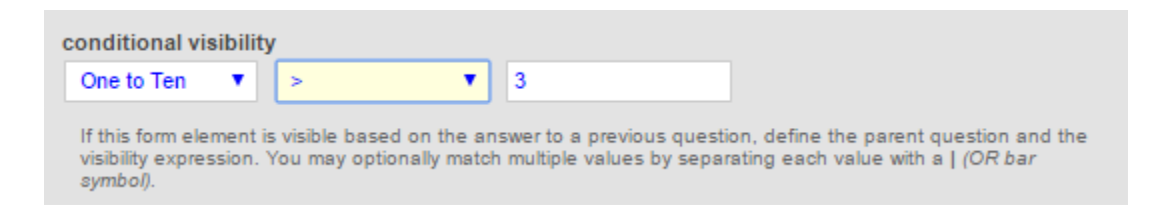

Now, if the answer to the question "One to Ten" is greater than 3, display the "Favorite Color" question. Or you could restate this as, if the answer to "One to Ten" equals 3 or less, hide the "Favorite Color" question.

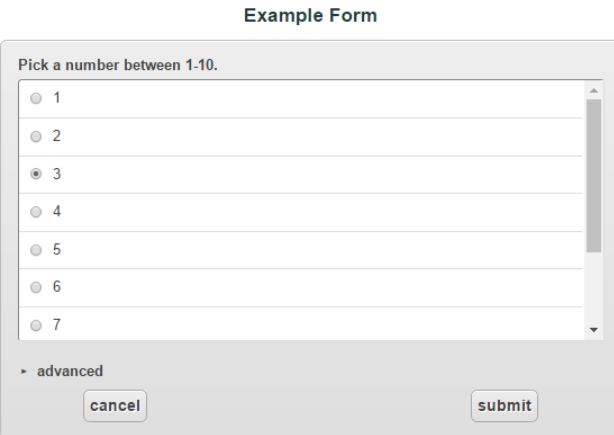

Any selected value that is 3 or less will hide the "Favorite Color" question.

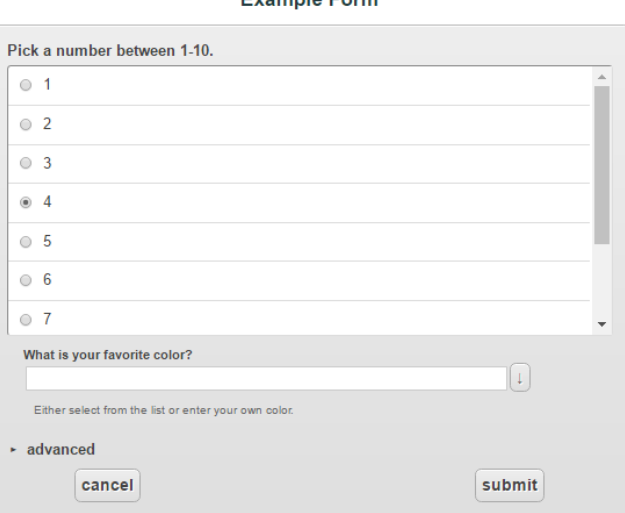

Evemple Ferm

This example has 4, an answer larger than 3, selected making the "Favorite Color" question appear.

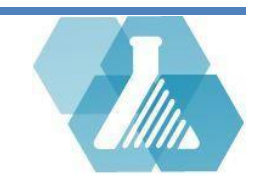

**Greater Than or Equal To ">=":** If the answer to the question in the left-hand box is equal to the value in the right-hand box or larger, display the question currently being edited.

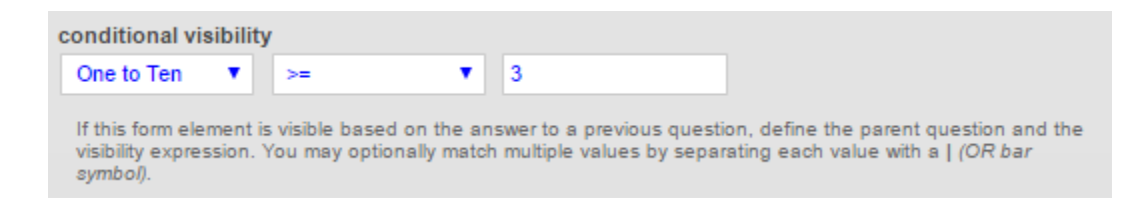

Now, if the answer to the question "One to Ten" is 3 or larger, display the "Favorite Color" question. Or you could restate this as, if the answer to "One to Ten" equals 2 or less, hide the "Favorite Color" question.

| <b>Example Form</b>            |   |
|--------------------------------|---|
| Pick a number between 1-10.    |   |
| $\circ$ 1                      |   |
| $\circ$ 2                      |   |
| $\circ$ 3                      |   |
| $\circ$ 4                      |   |
| $\circ$ 5                      |   |
| $\circ$ 6                      |   |
| $\circ$ 7                      | ÷ |
| $\blacktriangleright$ advanced |   |
| submit<br>cancel               |   |

Only the answers 1 and 2 hide the "Favorite Color" question.

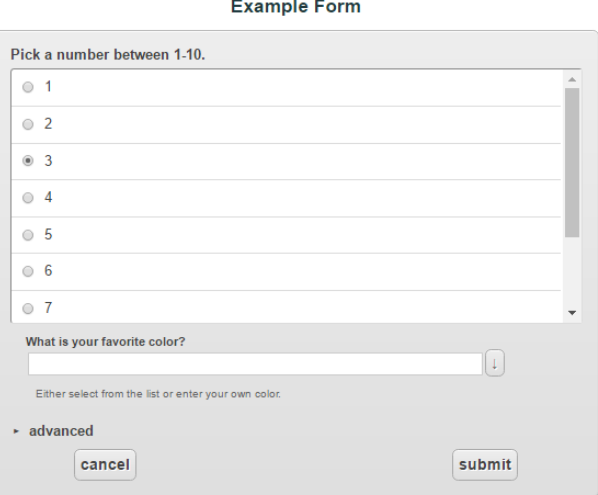

This example has selected 3 for the answer and could select any number larger than that to display the "Favorite Color" question.

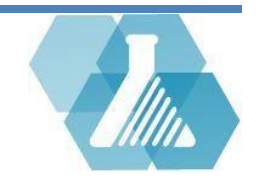